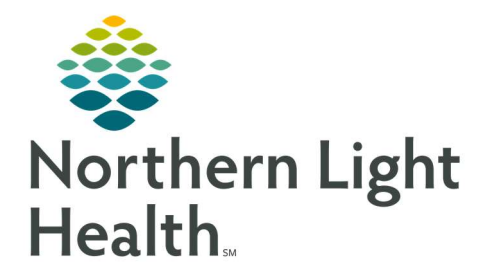

## From the Office of Clinical Informatics Quick Reference Guide (QRG) Capacity Management – Complete Bed Status Changes

March 1, 2022

This Quick Reference Guide (QRG) reviews how to Complete Bed Status Changes in Capacity Management

## Common Buttons & Icons

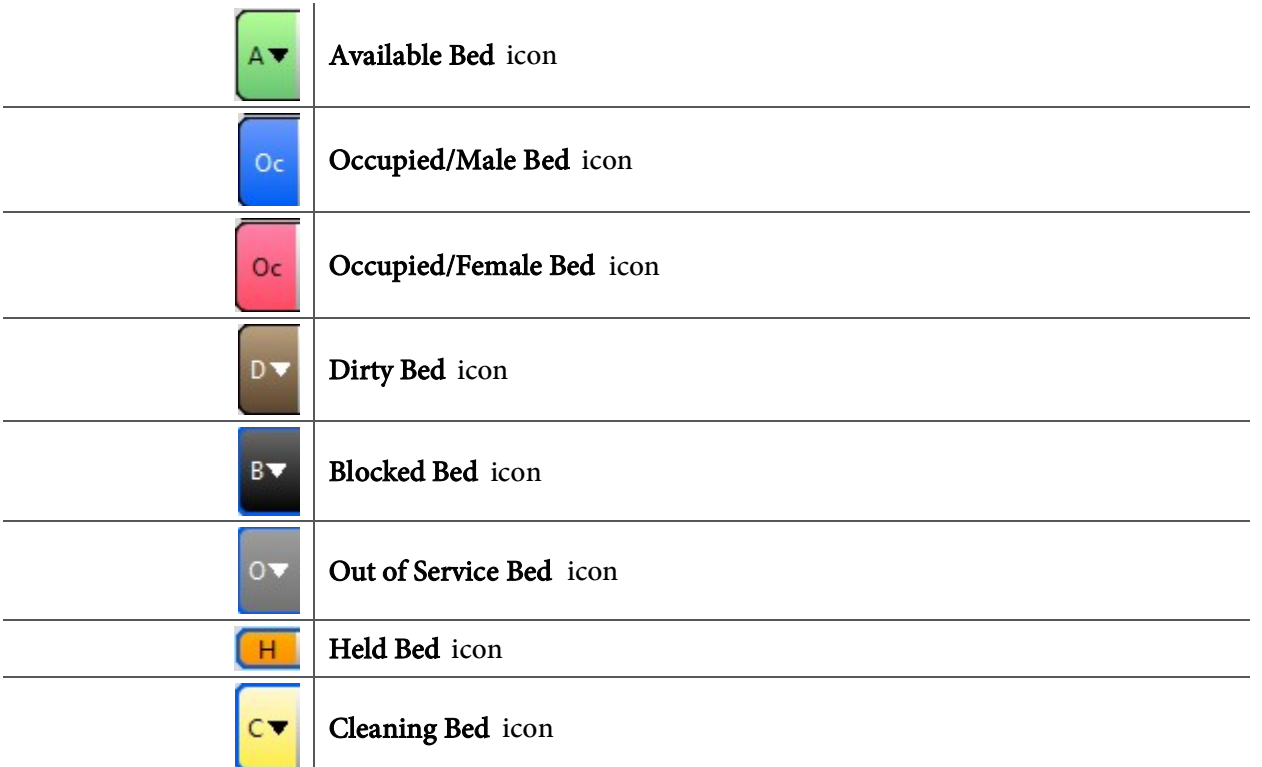

## Complete Bed Status Changes

- $\triangleright$  From the Bed Board:
- **STEP 1:** Click the appropriate drop-down arrow for the bed whose status you need to change.
- **STEP 2:** Select the appropriate status from the drop-down list.
- **STEP 3:** If prompted, click the **Reason** drop-down arrow to select an appropriate reason for the status change.
- STEP 4: Then, click OK.

For questions regarding process and/or policies, please contact your unit's Clinical Educator or Clinical Informaticist. For any other questions please contact the Customer Support Center at: 207-973-7728 or 1-888-827-7728.